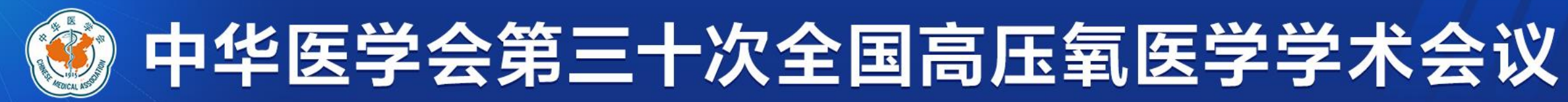

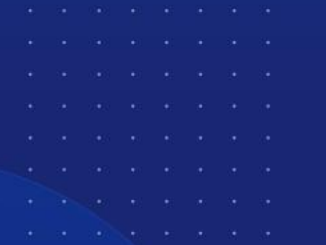

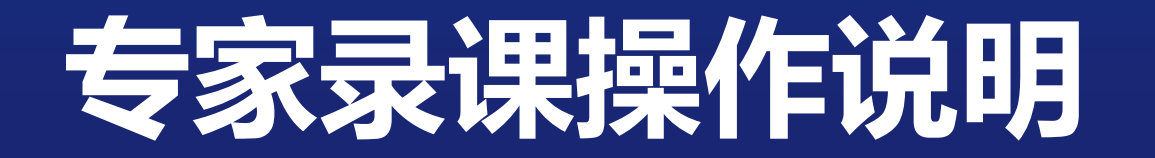

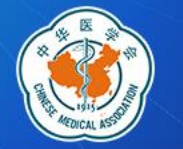

### **一、录课软件下载: 请根据您的电脑系统,点击下面文字下载对应的录课客 户端并安装**

➢Windows[客户端下载](http://static.medmeeting.org/Upload/user/1708223/file/20210420/20210420175414_1837.zip)

➢MAC[客户端下载](http://static.medmeeting.org/Upload/user/1708223/file/20210420/20210420174848_8711.zip)

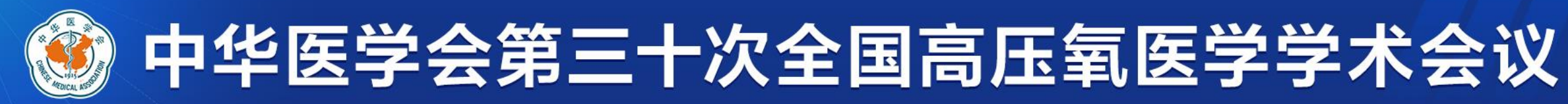

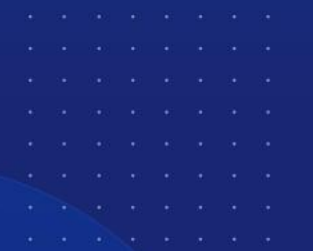

# **二、Windows系统录制方法**

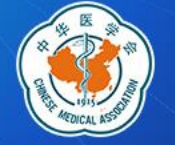

### **1. 安装好录课软件后双击图标打开软件**

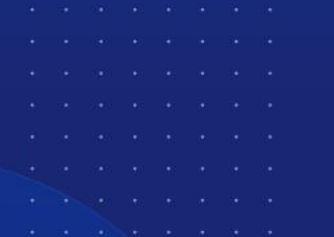

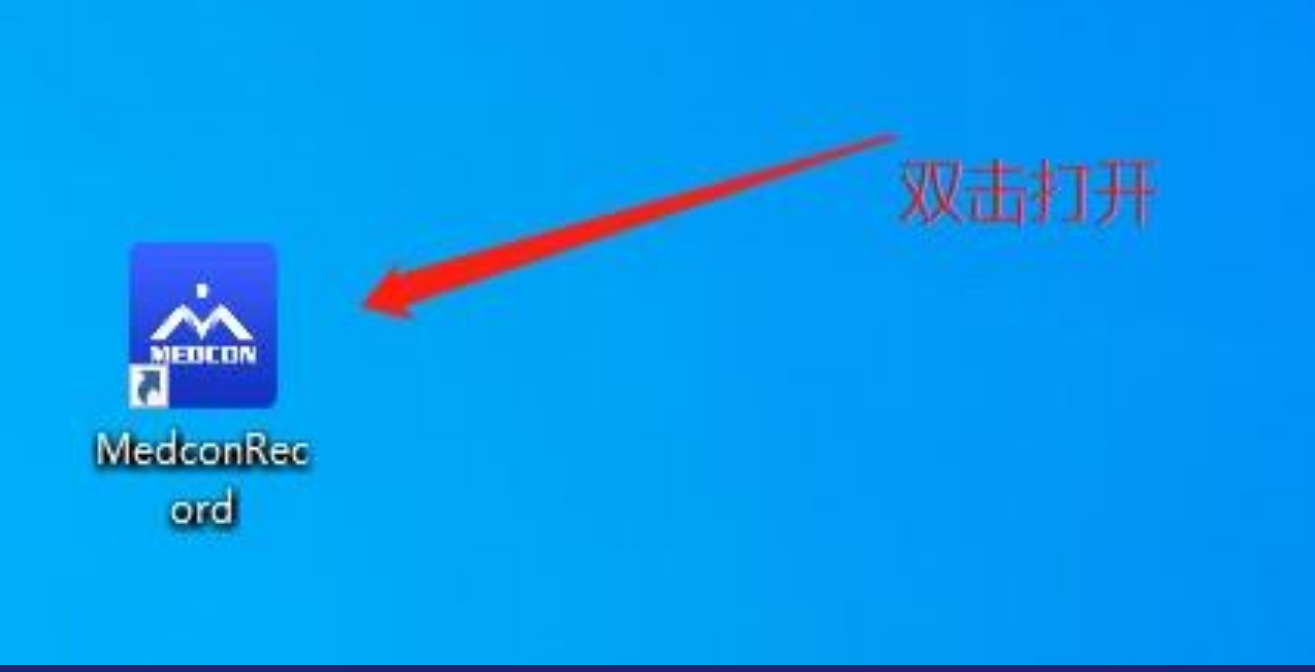

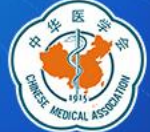

**2. 登录软件**

### 打开软件后弹出登录界面;账号与密码登录或者获取验证码

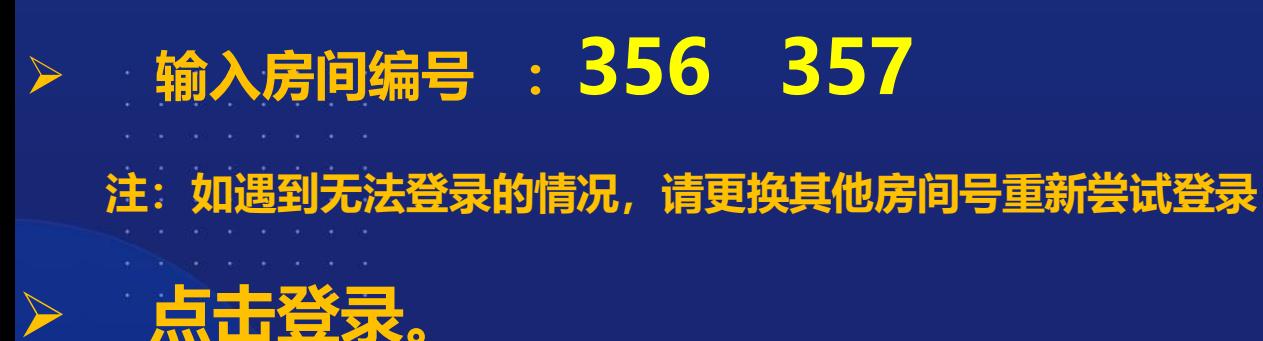

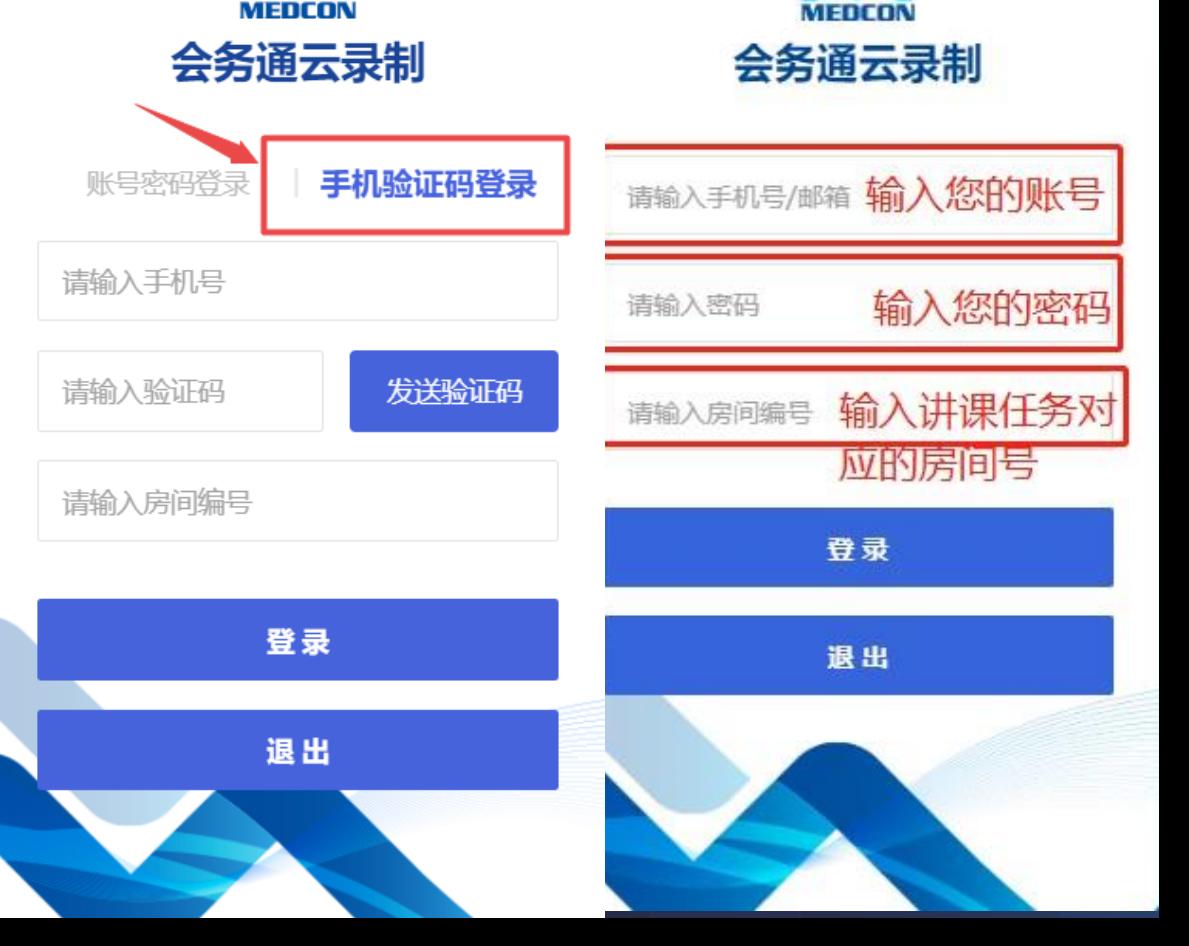

MEDCOL

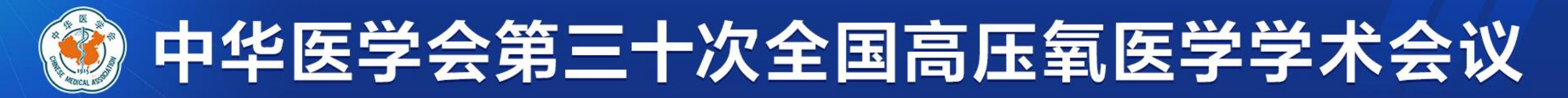

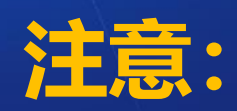

## 如系统提示"登录失败,有老师正在录制,请稍后重试",说 **明有专家正在使用当前房间录课,请您更换其他房间号重新尝试 登录。或稍候片刻等当前专家录制完成后再登录开始您的录课。**

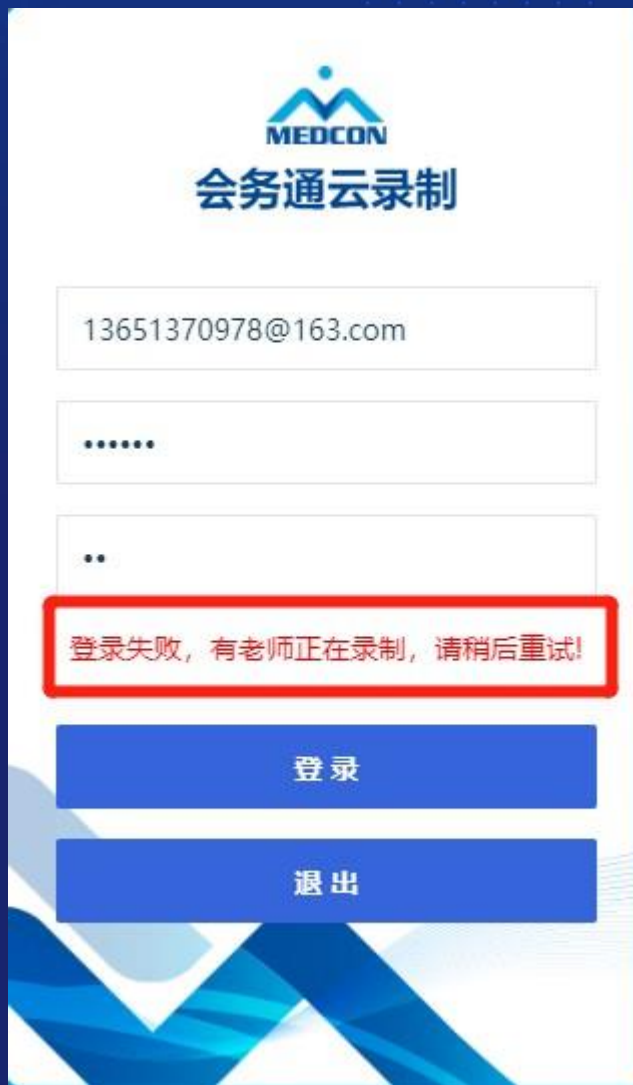

### **3 开始录课**

**登录后点击您的头像并且设为主讲,此时系统默认显示您的名字和单位。**

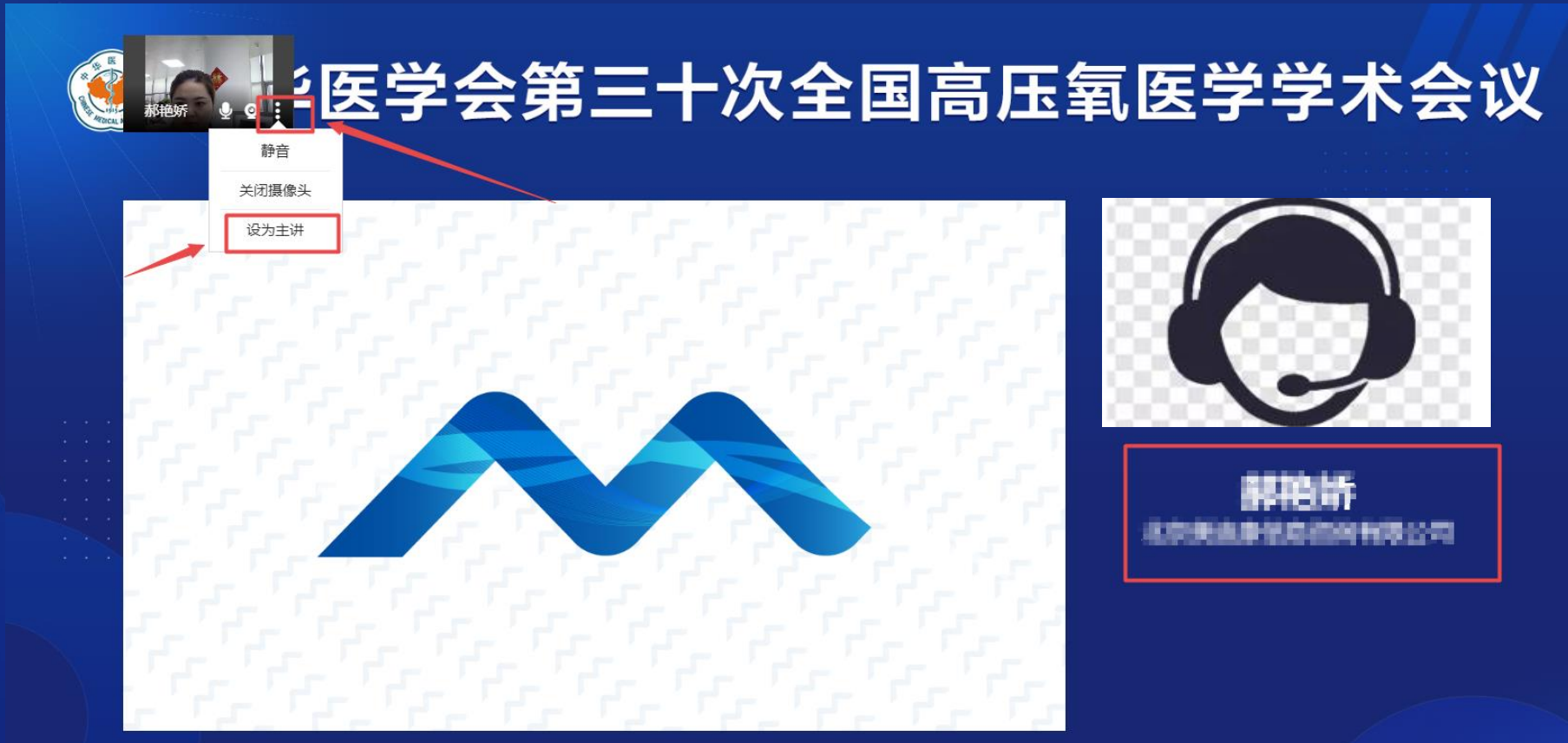

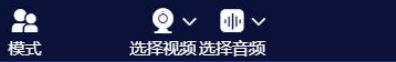

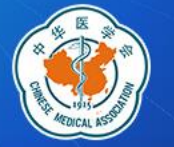

### 3 开始录课 保持语音和视频打开,然后点击"录制"。

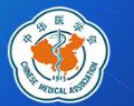

### 中华医学会第三十次全国高压氧医学学术会议

 $\mathbf{r}$ 

 $\bullet\hspace{-4.5pt}\bullet\hspace{-4.5pt}$  or  $\hspace{-4.5pt}\bullet\hspace{-4.5pt}\bullet$ 

选择视频 选择音频

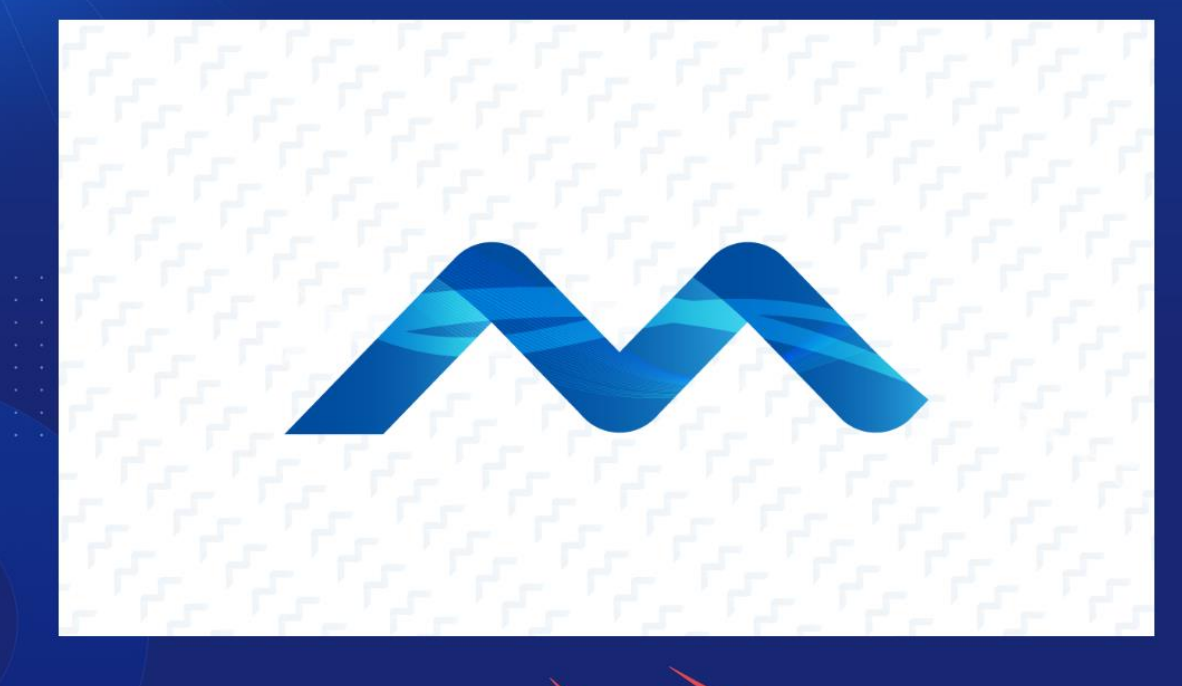

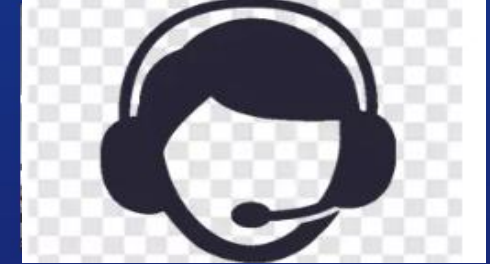

地名美国斯克里

## **3 开始录课**

#### **点击开始录制后,会出现您的桌面,打开幻灯并全屏开始讲课,讲课完成后点击退出录制即可 注:此时您桌面所有操作都会被记录在视频中。建议您提前打开PPT。 屏幕上方计时显示您已进行的讲课时长,请严格把控您的讲课时间,不要超时**

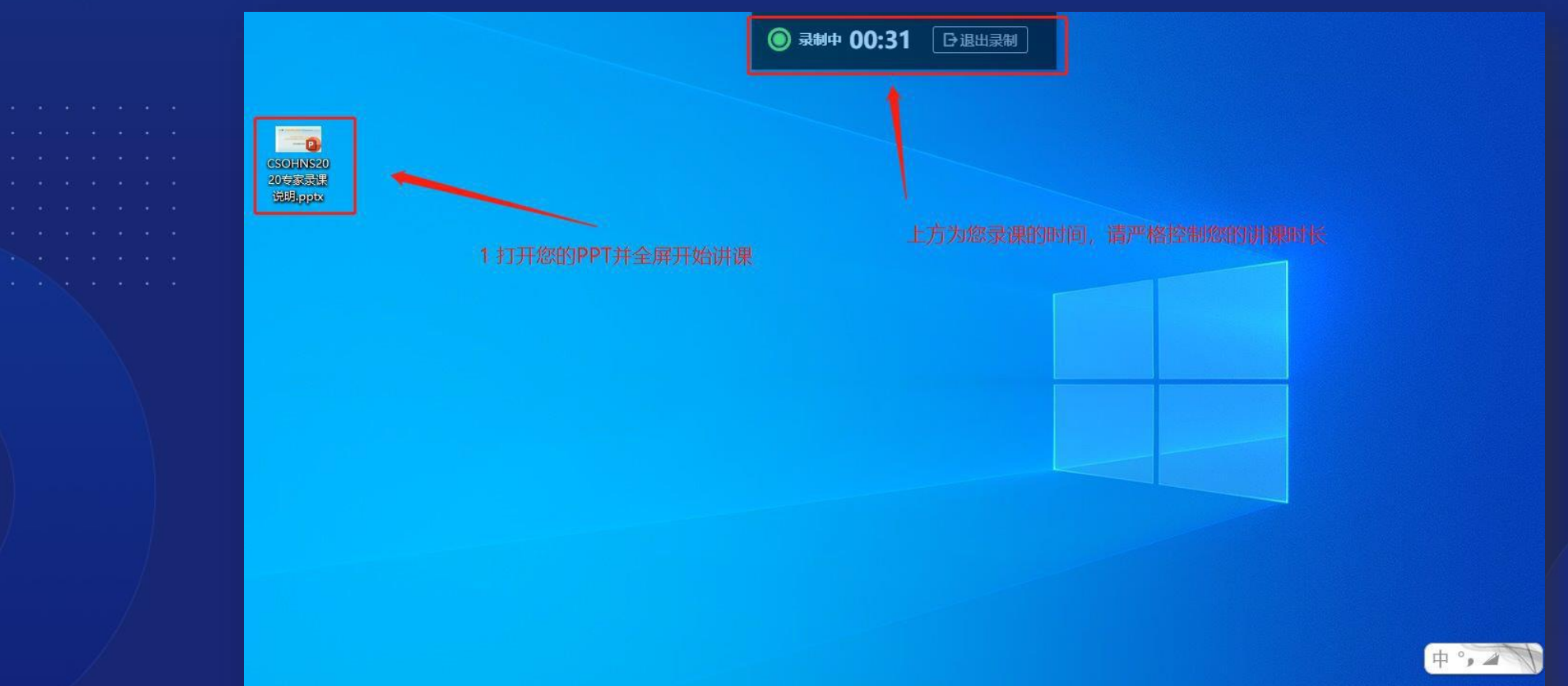

### **4 完成录制 讲课完成后,点击退出录制 注:点击退出后,系统会自动将您的讲课视频上传到大会网站,您可在讲课完成20分钟后进入个人 中心查看自己的讲课视频效果。按照如下提示选择是否进入个人中心即可。**

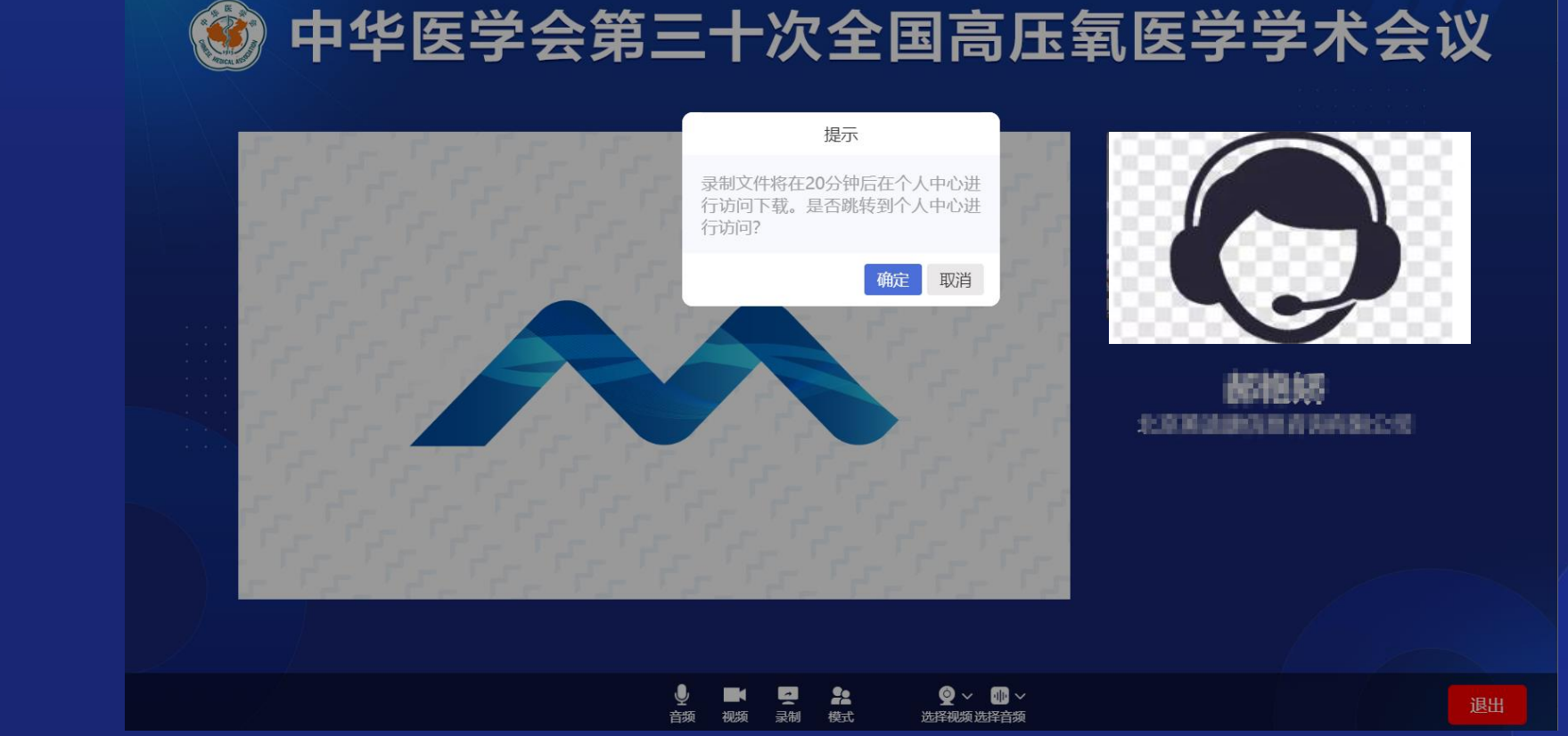

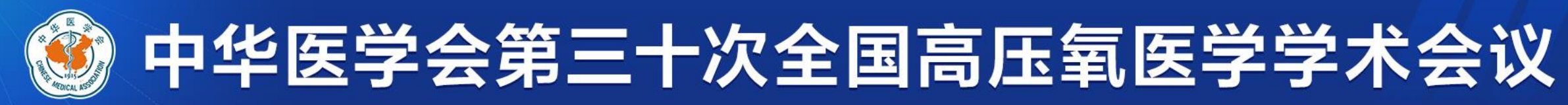

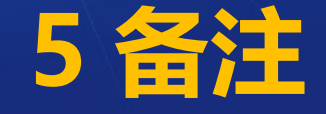

### 如您的讲课视频有问题,可重新按照上述步骤进行录制。我 们会以您最后一次上传的内容为最终对外公布视频。

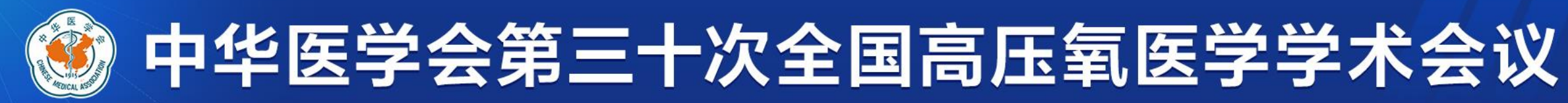

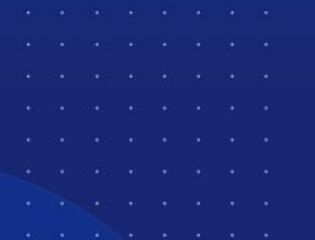

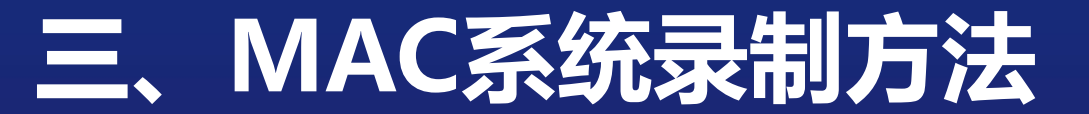

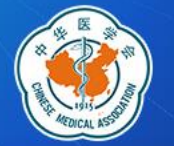

### **1.下载后打开.app文件 双击打开文件—进入系统偏好设置——安全性与隐私**

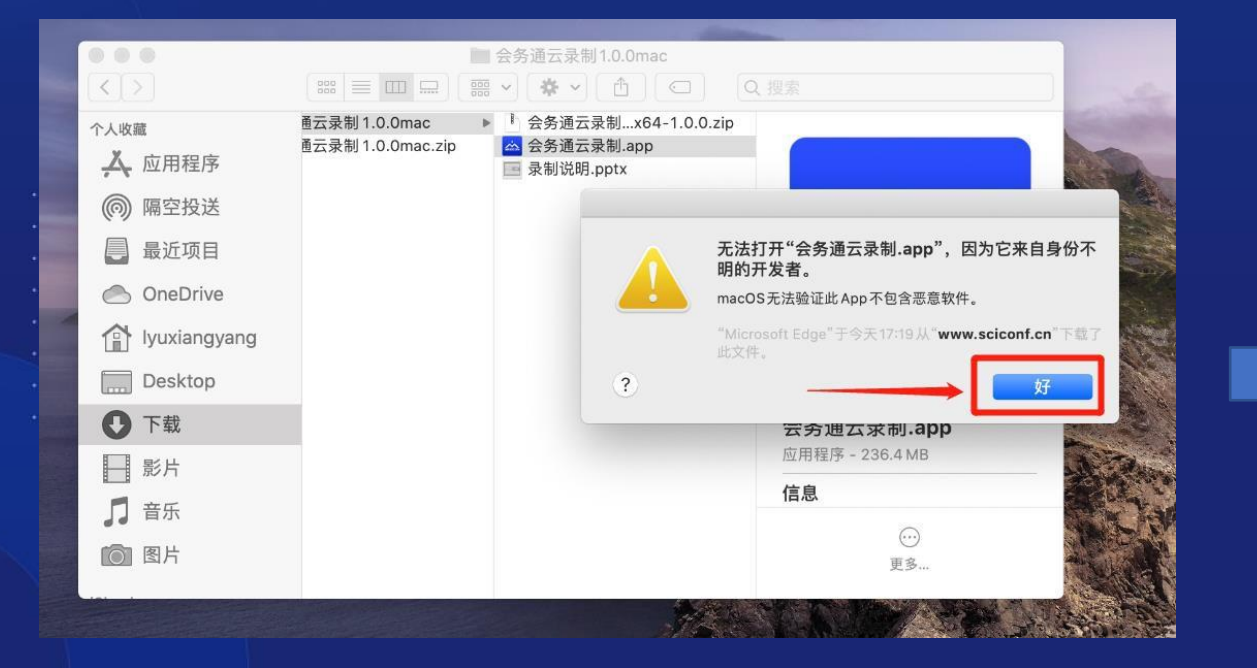

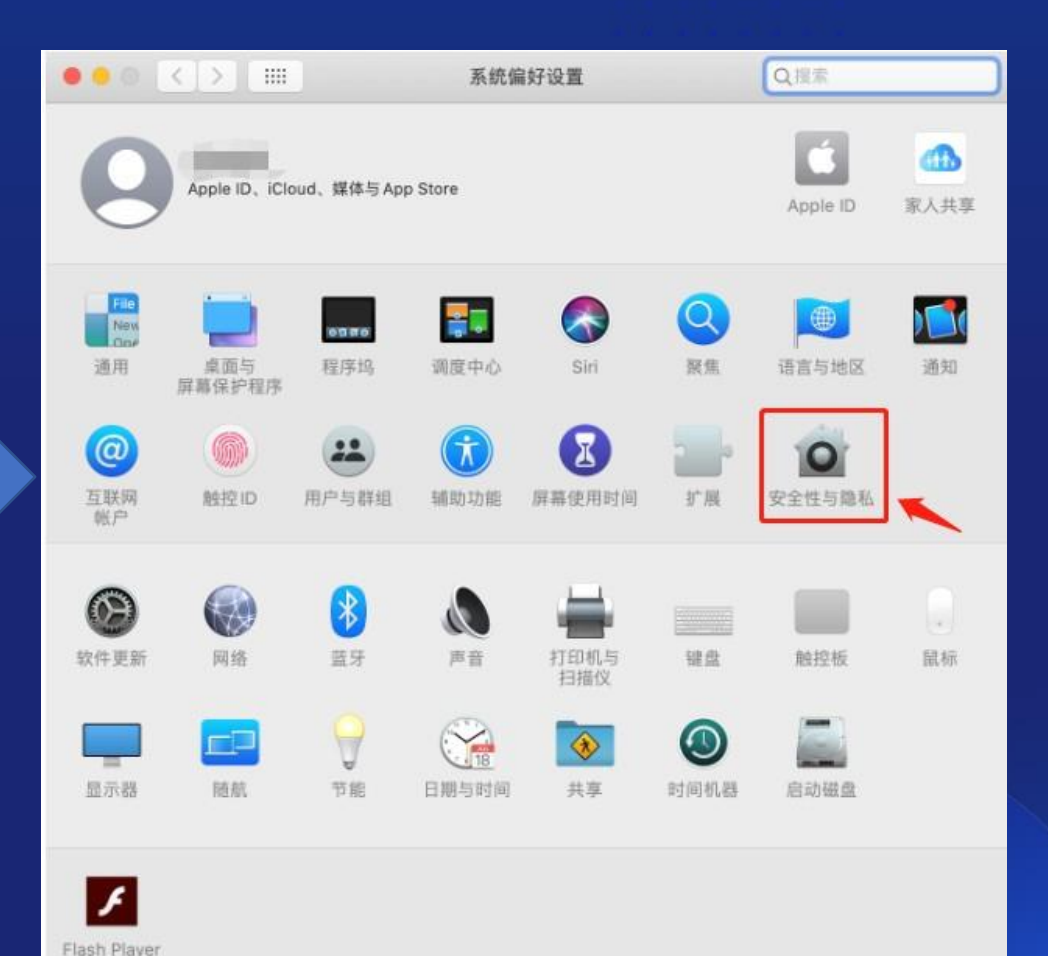

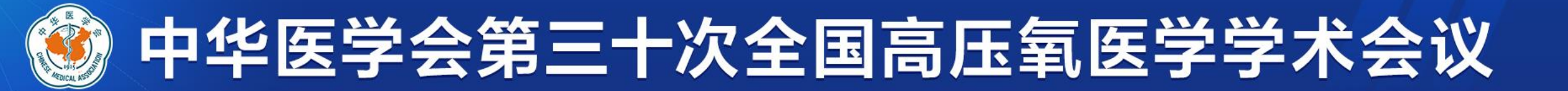

### **1. 下载后打开.app文件 点击"仍要打开"—选择"打开"**

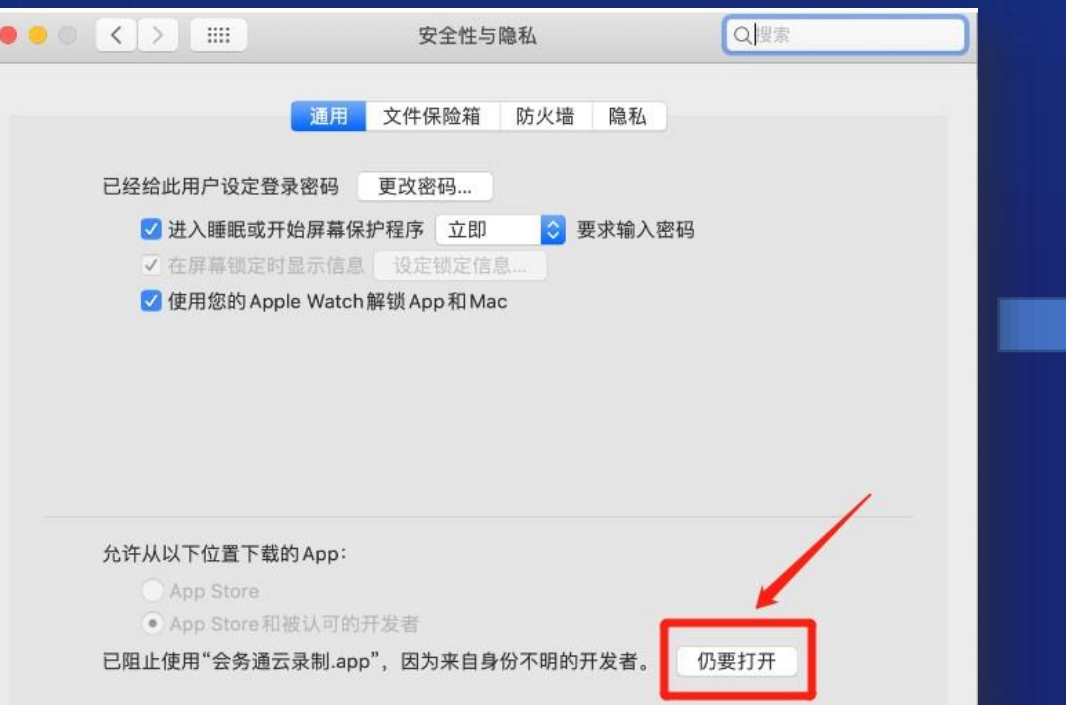

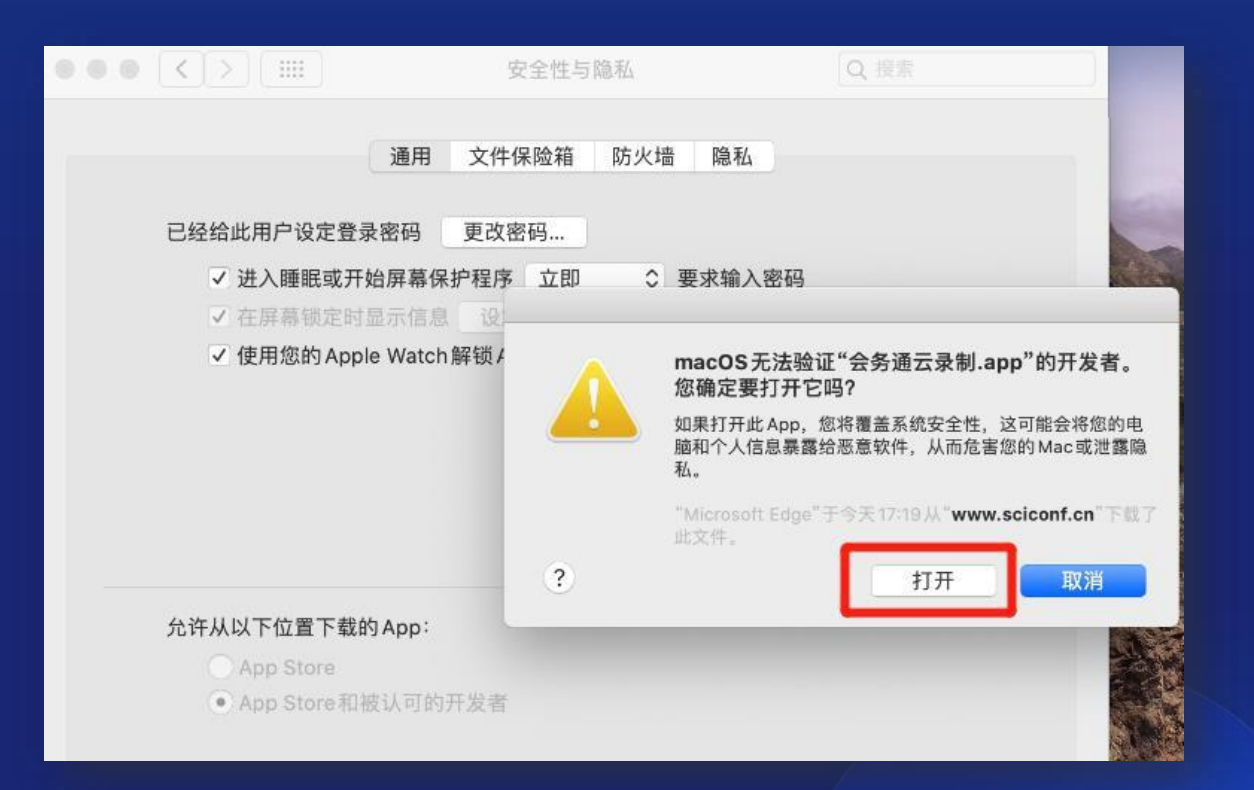

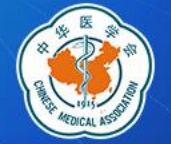

### 1. 下载后打开.app文件 依次选择如下红框内容,允许APP使用麦克风与摄像头

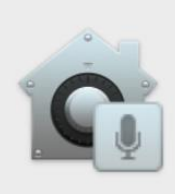

#### "会务通云录制.app"想要访问麦克风。

This app needs access to the microphone

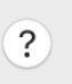

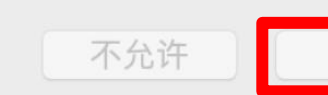

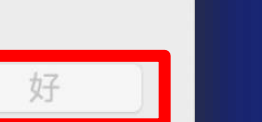

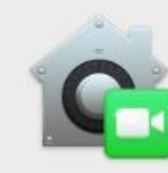

#### "会务通云录制.app"想要访问摄像头。

This app needs access to the camera

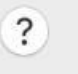

#### 不允许

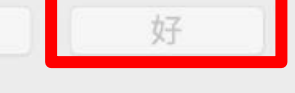

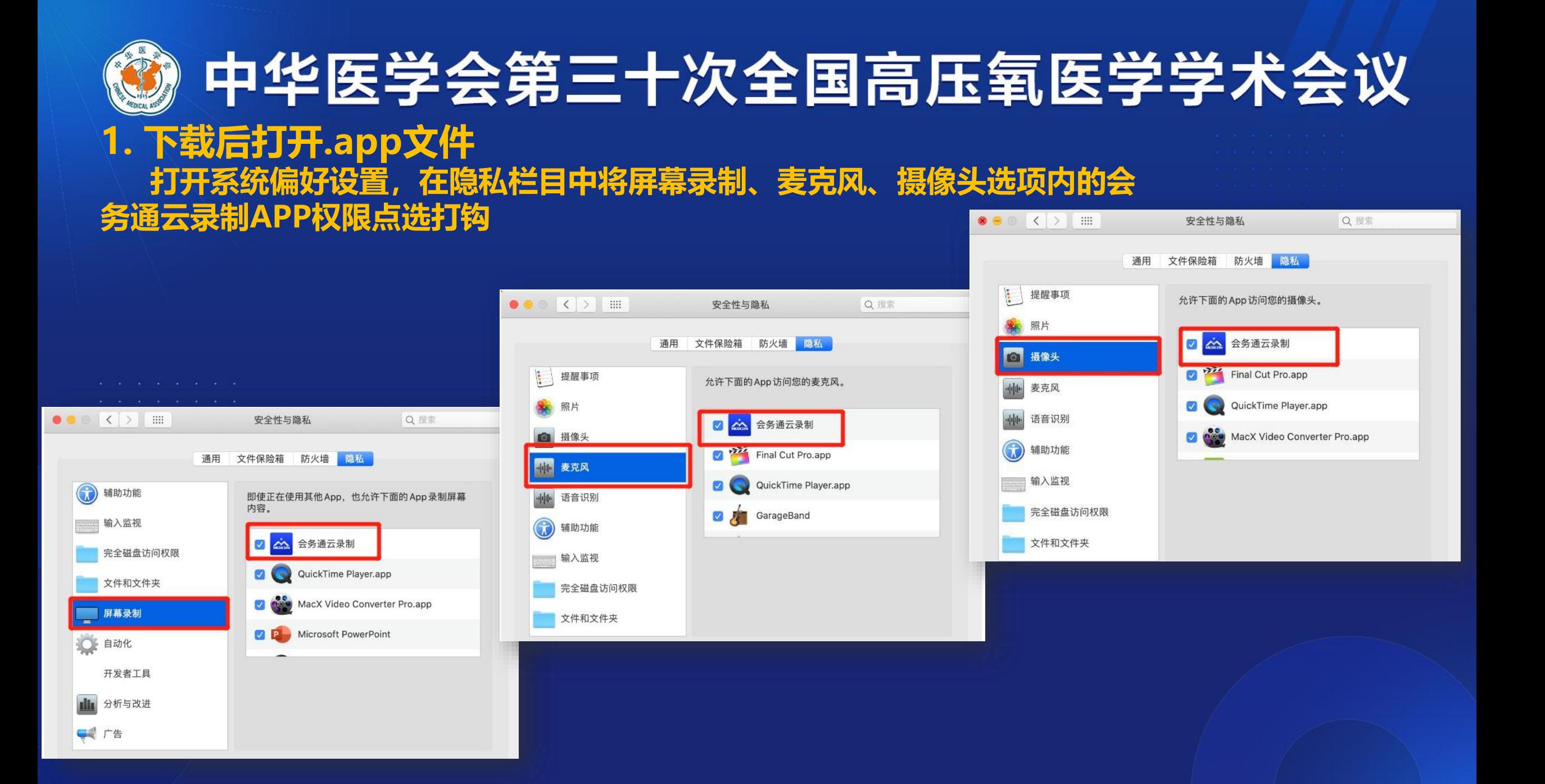

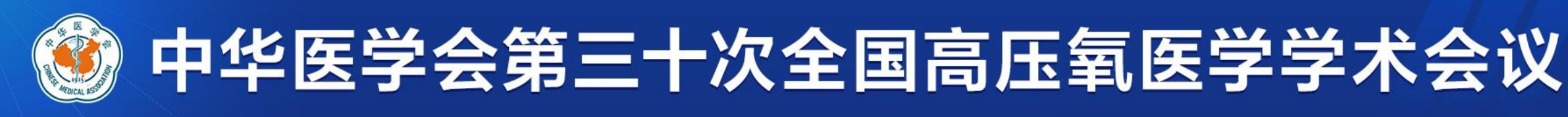

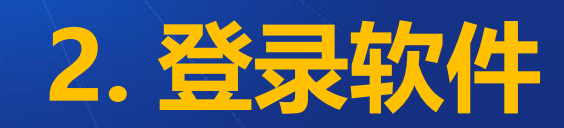

➢ **打开软件后弹出登录界面;**

➢ **输入下方任意一个房间编:356 357 注:如遇到无法登录的情况,请更换其他房间号重新尝试登录**

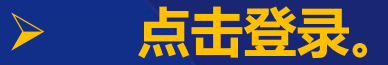

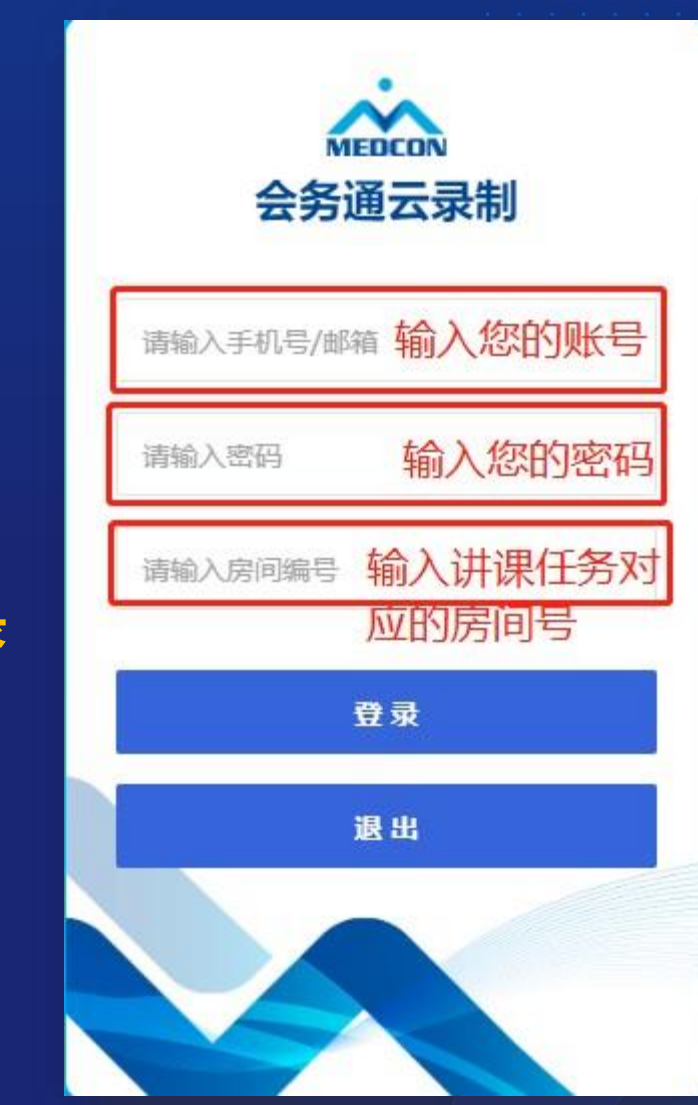

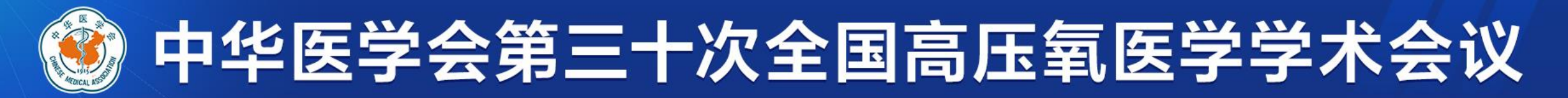

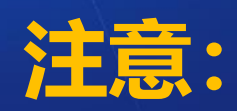

## 如系统提示"登录失败,有老师正在录制,请稍后重试",说 **明有专家正在使用当前房间录课,请您更换其他房间号重新尝试 登录。或稍候片刻等当前专家录制完成后再登录开始您的录课。**

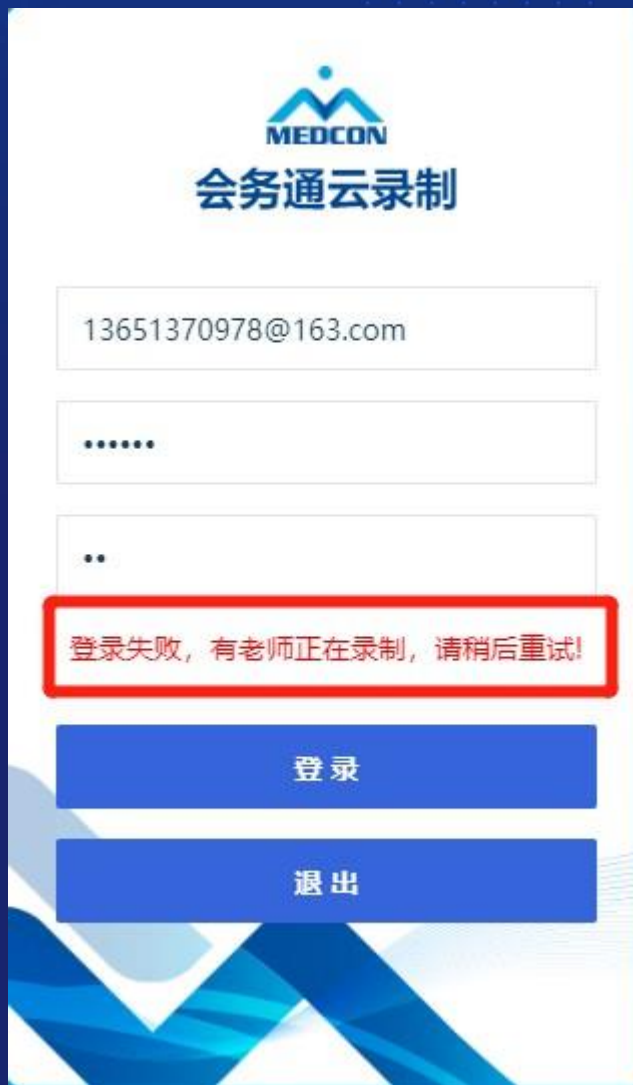

## 中华医学会第三十次全国高压氧医学学术会议 3 开始录课 登录后点击您的头像并且设为主讲,此时系统默认显示您的名字和单位。 名医学会第三十次全国高压氧医学学术会议 静音 关闭摄像 设为主讲

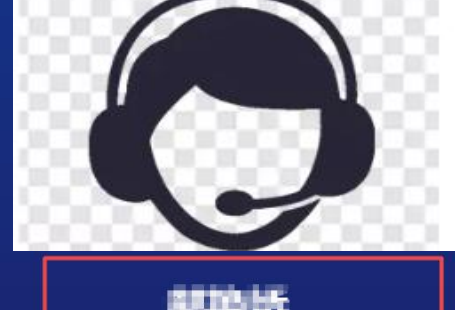

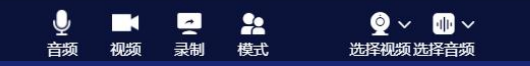

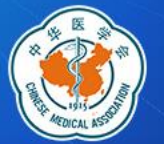

选择视频选择音频

#### 3 开始录课 保持语音和视频打开,然后点击"录制"。

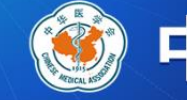

### 中华医学会第三十次全国高压氧医学学术会议

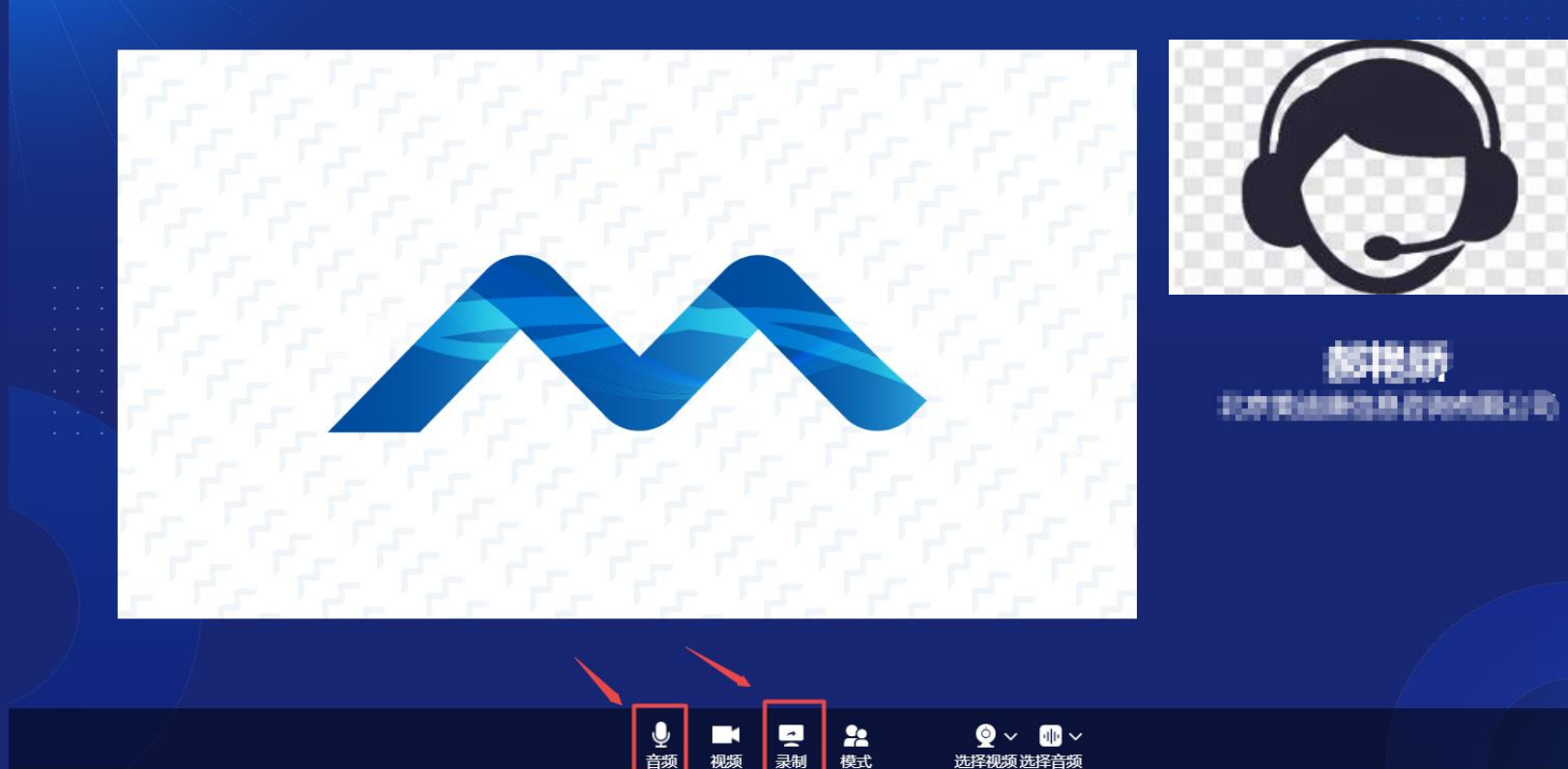

退出

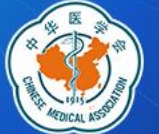

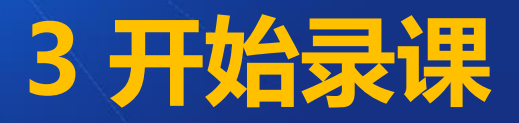

#### **点击开始录制后,会出现您的桌面,打开幻灯并全屏开始讲课。讲课完成后点击退出录制即可 注:此时您桌面所有操作都会被记录在视频中。建议您提前打开PPT。 屏幕上方计时显示您已进行的讲课时长,请严格把控您的讲课时间,不要超时**

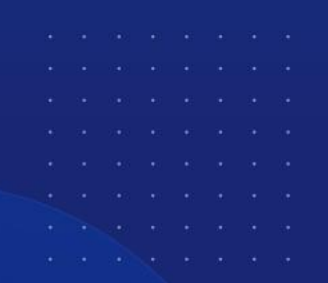

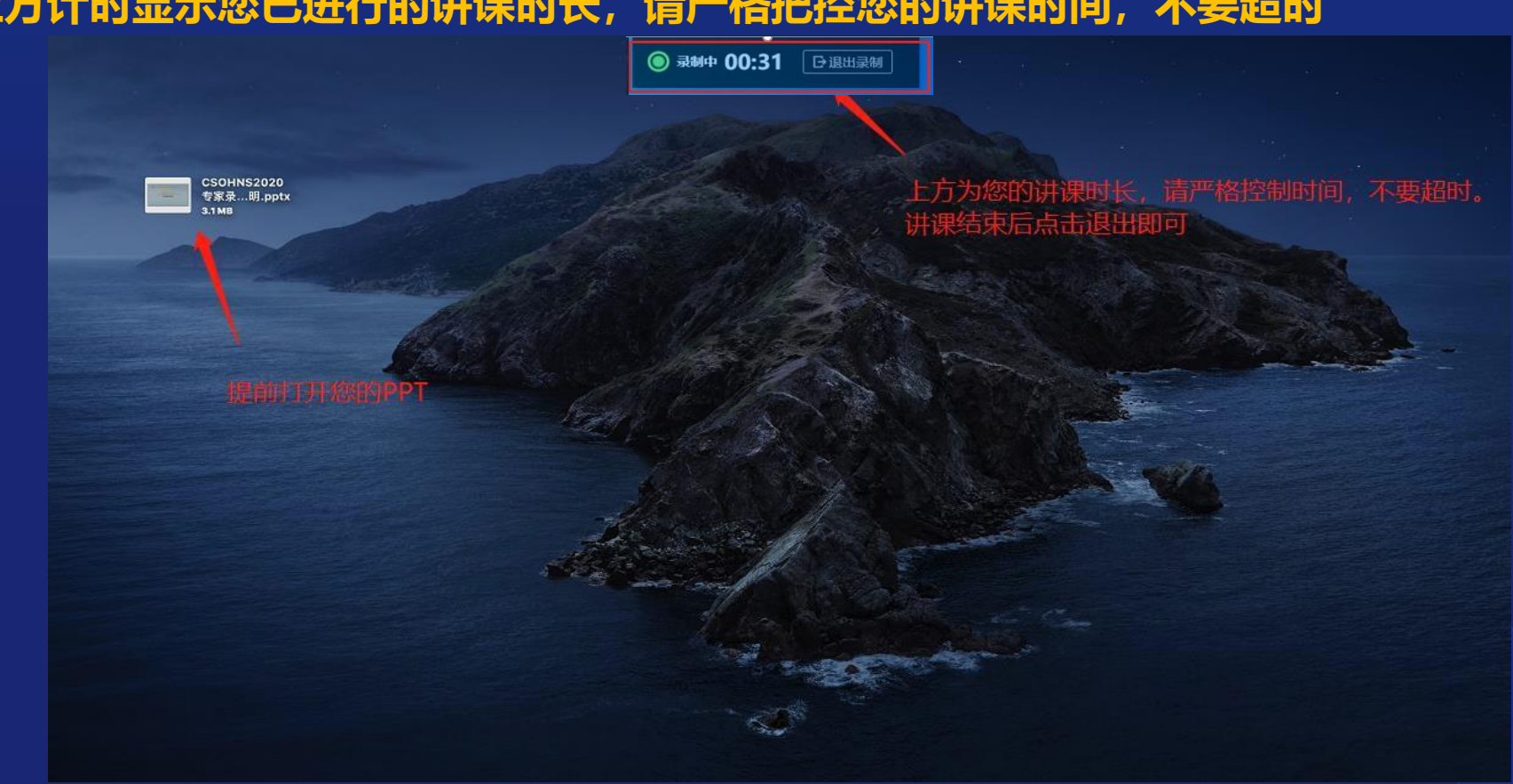

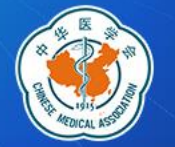

**讲课完成后,点击退出录制**

**4 完成录制**

**注:点击退出后,系统会自动将您的讲课视频上传到大会网站,您可在讲课完成20分钟后进入个人 中心查看自己的讲课视频效果。按照如下提示选择是否进入个人中心即可。**

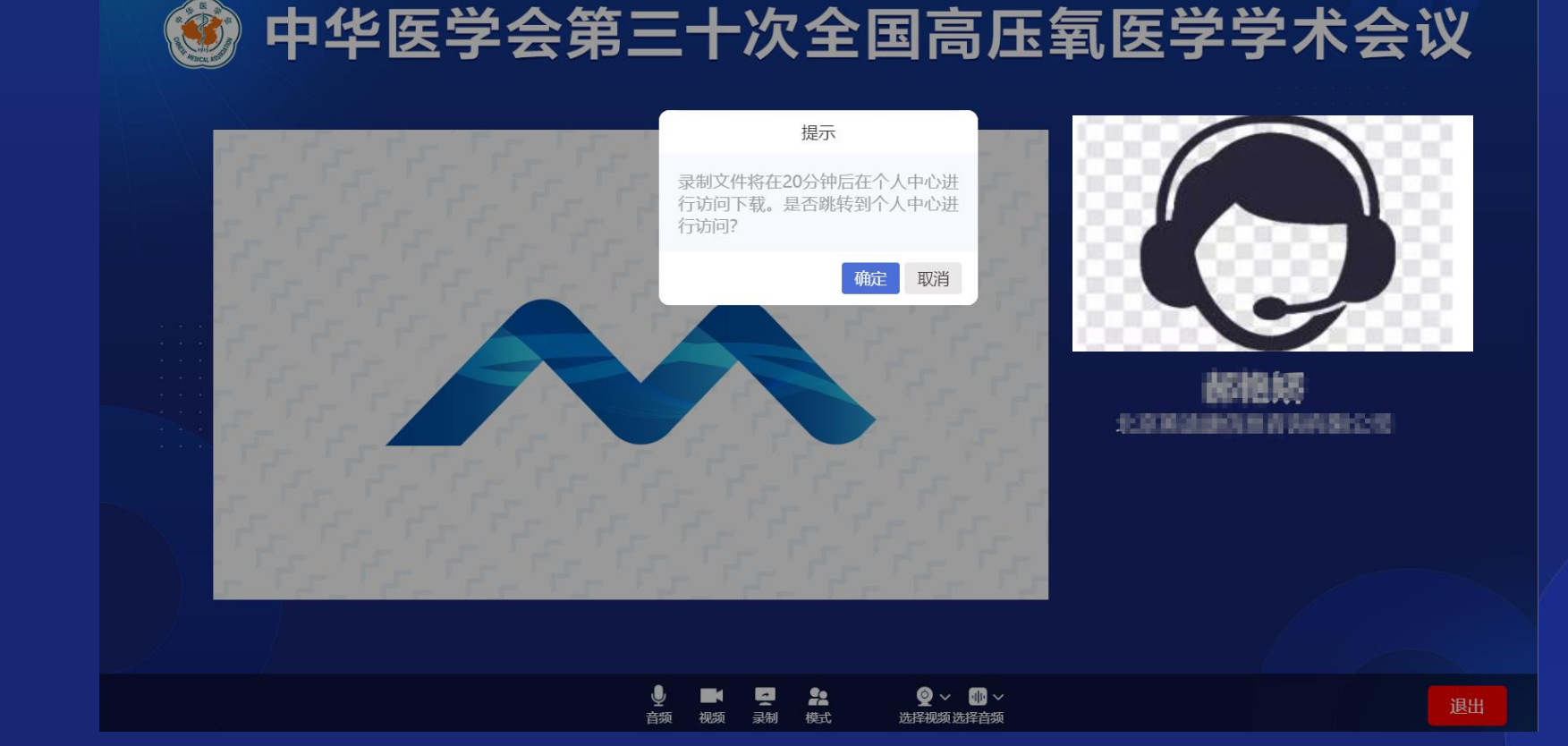

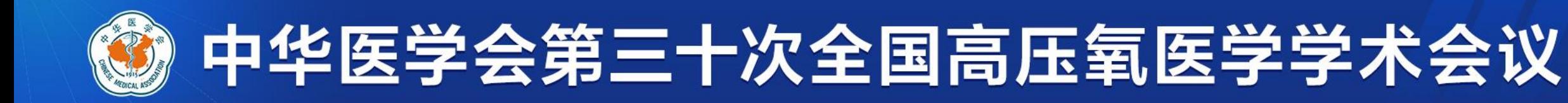

### **如您的讲课视频有问题,可重新按照上述步骤进行录制。我 们会以您最后一次上传的内容为最终对外公布视频。**

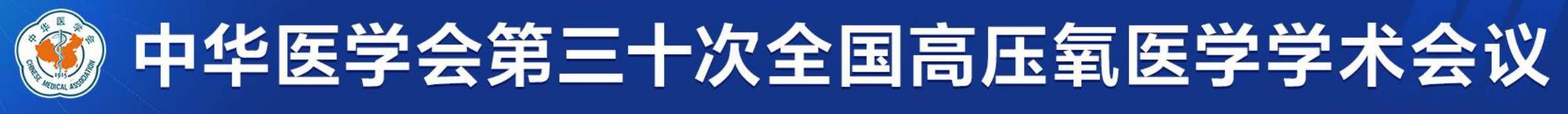

**※ 请您于10月10日之前提交最终讲课视频,感谢您的配合**

### **感谢您对大会的支持,如有疑问,请您随时联系:**

**姓名:郝艳娇 詹君 电话:15203335051**